## <u>Procedure for Indico focal points to register delegates on their behalf</u>

## 1. Go to registration page:

- Management Meeting of the Preparatory Group for the 216th Session of the Executive Board
- b) Management Registration for Executive Board Members
- c) <u>Management Registration for</u> Executive Board Observers
- d) Management Speakers List Plenary 216 EXB
- e) Management Seating Observers 216EXB

(copy the link and paste on recommended browsers: Firefox, Chrome and Microsoft Edge)

- 2. Log in using your email and password (your name should be displayed at the top right corner).
- 3. To add a new Delegate, click on the "Registrant Actions" label to display the actions buttons toolbox.
- 4. Then click on the "Add Registrant" button.
- 5. Complete the registration form with the Delegate's details.
- All fields marked with an asterisk
   (\*) are mandatory.

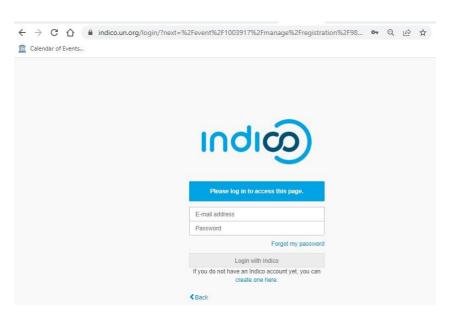

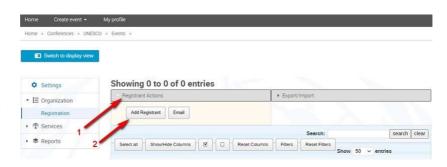

7. Be reminded to reflect the delegate's own email address. Email addresses, in combination with the participant's name and surname, are used as unique identifiers for users

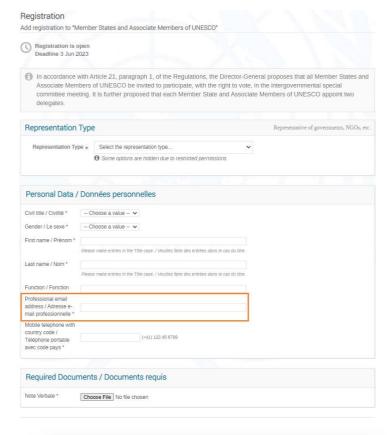

8. Click on the button "Register" at the bottom of the form to submit the Delegate's registration.

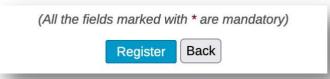